UNIVERSIDADE FEDERAL DE PERNAMBUCO SISTEMA INTEGRADO DE BIBLIOTECAS BIBLIOTECA CENTRAL DIVISÃO DE TECNOLOGIA DA INFORMAÇÃO ATTENA - REPOSITÓRIO DIGITAL DA UFPE

Manual de Submissão

# **DOS TRABALHOS DE CONCLUSÃO DE CURSO DE GRADUAÇÃO NO**

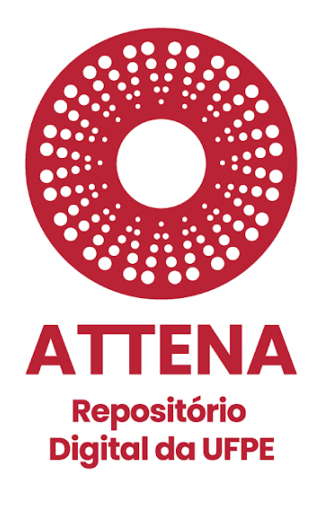

**2023**

**Versão 1.4**

#### **AUTORIA**

ATTENA - Repositório Digital da UFPE Divisão de Tecnologia da Informação - Biblioteca Central da UFPE

#### **COLABORADORES**

Sistema Integrado de Bibliotecas da UFPE Diretoria de Comunicação da UFPE

#### **AGRADECIMENTOS**

Agradecemos às equipes das bibliotecas que compuseram o projeto-piloto do autodepósito: Biblioteca Agreste Ariano Suassuna; Biblioteca do Centro Acadêmico da Vitória e Biblioteca do Centro de Ciências Jurídicas.

> Ficha catalográfica elaborada pela Bibliotecária: Arabelly Ascoli, CRB4-2068

Universidade Federal de Pernambuco. Sistema Integrado de Bibliotecas da UFPE. Biblioteca Central. Divisão de Tecnologia da Informação. ATTENA - Repositório Digital da UFPE. Manual de submissão dos Trabalhos de Conclusão de Curso de Graduação no ATTENA - Repositório Digital da Universidade Federal de Pernambuco / Universidade Federal de Pernambuco, Sistema Integrado de Bibliotecas da UFPE. Biblioteca Central. Divisão de Tecnologia da Informação. ATTENA - Repositório Digital da UFPE. - Recife: UFPE, 2023. 22 p. : il.

Disponível em: www.ufpe.br/sib/graduacao-deposito

1. Trabalho de condusão de curso . 2. Trabalho acadêmico. 3. Autodepósito. 4. Graduação. 5. Acesso Aberto. I. Título.

Este documento está licenciado com uma Licença Creative Commons Atribuição-NãoComercial-CompartilhaIgual 4.0 Internacional. <https://creativecommons.org/licenses/by-nc-nd/4.0/legalcode.pt>

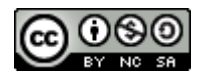

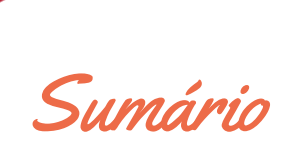

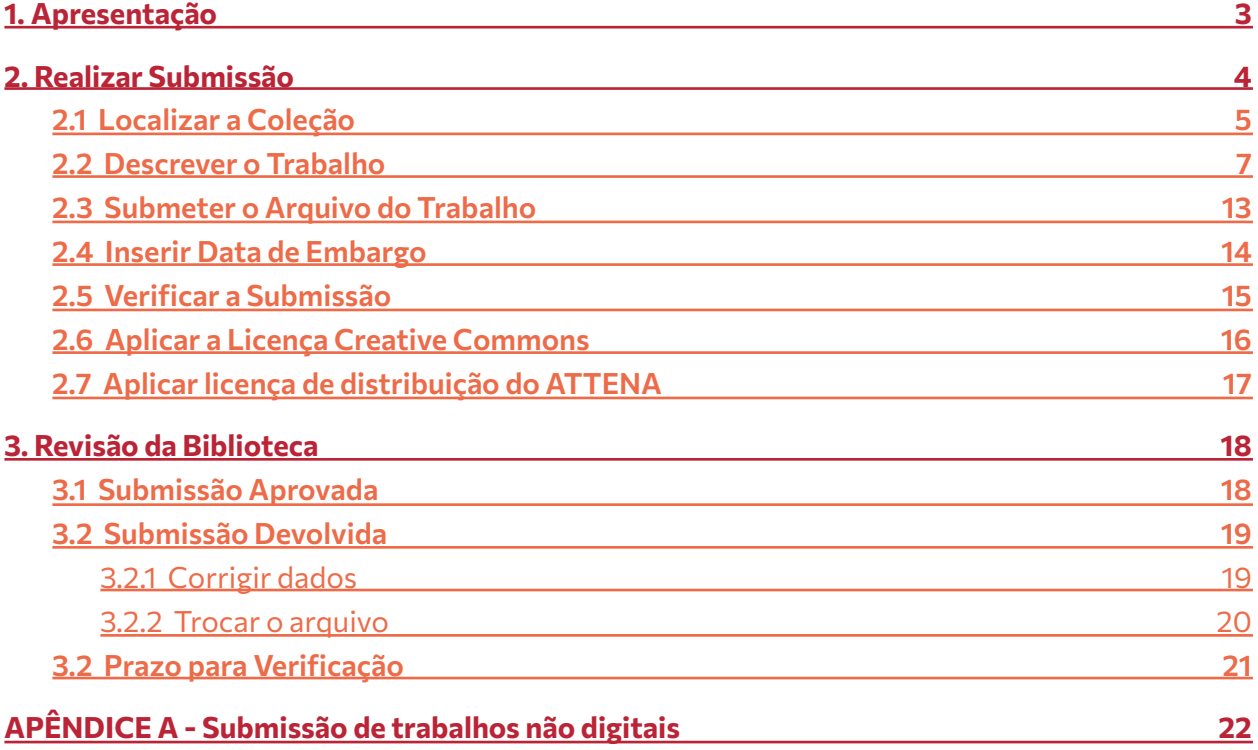

# <span id="page-3-0"></span>1. Apresentação

O ATTENA - Repositório Digital da Universidade Federal de Pernambuco (UFPE) tem a missão de reunir, armazenar, preservar, divulgar e garantir acesso confiável e permanente à produção acadêmica e científica da Universidade, em um único ambiente digital.

A estrutura do ATTENA compreende:

- ◆ **Comunidades** (Trabalhos de Conclusão de Curso, Biblioteca Digital de Teses e Dissertações, Propriedade Intelectual, etc);
- ◆ **Subcomunidades** (Departamentos, Núcleos, etc);
- ◆ **Coleções** (Conjunto de itens inseridos)

Este Manual tem o objetivo de auxiliar os(as) **discentes dos cursos de graduação da UFPE** a submeterem seus Trabalhos de Conclusão de Curso (TCC) neste Repositório, conforme as Resoluções Nº [18/2022](https://sipac.ufpe.br/shared/verArquivo?idArquivo=1219888&key=bfef8f7a60753a40db3390423c76f176) e Nº [06/2017.](https://attena.ufpe.br/static/files/boletim-oficial.pdf)

A **submissão** é o processo que tem por finalidade disponibilizar os itens pré-definidos (trabalhos acadêmicos, artigos, livros, capítulos de livros, etc.) nas coleções do ATTENA. As etapas para submissão são:

- **1.** Descrição do documento
- **2.** Escolha do tipo de acesso
- **3.** Carregamento (*upload*) do arquivo
- **4.** Revisão dos metadados
- **5.** Atribuição de licença Creative Commons
- **6.** Atribuição de licença de distribuição não exclusiva
- **7.** Finalização da submissão

**NOTA SOBRE DIREITOS AUTORAIS -** <sup>A</sup> submissão deve ser realizada pelo (a) autor (a) do trabalho, que deve estar ciente de que é de sua exclusiva responsabilidade <sup>a</sup> garantia de originalidade do conteúdo de sua obra. Se <sup>o</sup> documento contém material sobre <sup>o</sup> qual <sup>o</sup> autor não detém <sup>o</sup> direito patrimonial, <sup>o</sup> mesmo declara que obteve autorização do proprietário do referido direito <sup>e</sup> concede-o à Universidade Federal de Pernambuco (UFPE) na modalidade "distribuição não exclusiva", bem como assegura que esse material, cujos direitos são de terceiros, está claramente identificado <sup>e</sup> reconhecido no texto ou conteúdo do documento entregue.

Se <sup>o</sup> documento depositado é baseado em trabalho financiado ou apoiado por outra instituição que não <sup>a</sup> UFPE, <sup>o</sup> (a) autor (a) declara que cumpriu quaisquer obrigações exigidas pelo contrato ou acordo. Em caso de incidência de plágio ou violação de barreiras de copyrights será instaurado processo administrativo para apuração do fato, passível de responsabilização civil <sup>e</sup> penal. O conteúdo <sup>a</sup> ser disponibilizado no ATTENA deve estar sob consentimento dos (as) autores (as), <sup>a</sup> partir de termo de depósito legal ou sob domínio público.

2. Realizar Submissão

A submissão deve serrealizada pelo (a) autor(a) do TCC. Antes de iniciar, verifique:

- ◆ em Meu [Pergamum](http://www.biblioteca.ufpe.br/pergamum/biblioteca_s/php/login_usu.php?flag=index.php) se você possui pendências na biblioteca (livros emprestados e/ou multas), se houver, procure a biblioteca para resolver a situação;
- ◆ se o TCC está formatado conforme orientações do curso ou modelo disponíveis na página [eletrônica](https://www.ufpe.br/sib/ficha-catalografica-normalizacao) do SIB;
- ◆ se consta no TCC a **ficha eletrônica de identificação da obra** (para monografia e relatório);
- ◆ se o arquivo corresponde à versão final de seu trabalho, se está no **formato** adequado (PDF, aberto e, preferencialmente, com tamanho de até 15 MB; vídeo em mp4 com até 1 GB; áudio em mp3 com até 500 MB);
- ◆ se o nome do arquivo segue o padrão **TCC Nome completo do(a) autor(a)**.

Veja como realizar essas ações no documento **[Preparando](https://www.ufpe.br/documents/39058/3913338/Manual+1/201b99da-7ccb-4811-a828-8dc17ab460bf) o Arquivo do Trabalho de Conclusão de curso para o [Autodepósito](https://www.ufpe.br/documents/39058/3913338/Manual+1/201b99da-7ccb-4811-a828-8dc17ab460bf) no Attena - Repositório Digital da Universidade Federal de [Pernambuco](https://www.ufpe.br/documents/39058/3913338/Manual+1/201b99da-7ccb-4811-a828-8dc17ab460bf)**.

Para iniciar a submissão, acessar **<https://attena.ufpe.br/>** e realizar login clicando em **Entrar**, localizado na parte superior direita da tela e inserir credenciais **UFPE ID**.

Caso tenha esquecido sua senha ou para informações sobre UFPE ID, [clique](https://otrs.ufpe.br/otrs/public.pl?Action=PublicFAQExplorer;CategoryID=56) aqui.

Problemas com a senha da UFPE ID devem ser reportados à Superintendência de Tecnologia da Informação (STI). Contato: 2126-7777 .

#### **NOTA**

Caso você precise terminar <sup>a</sup> submissão depois ou sua submissão tenha sido interrompida por problemas de conexão ou qualquer outro motivo, você pode continuar de onde parou. Basta acessar novamente **<https://attena.ufpe.br/>**, realizar login com as credenciais **UFPE ID** <sup>e</sup> na tela **Meu espaço** <sup>o</sup> TCC estará em **Submissões não concluídas**. Para continuar, clicar em **Abrir**. Na tela seguinte clicar em **Editar**.

Atenção! Nenhum trabalho deve ser submetido mais de uma vez. Para trabalhos com mais de um autor: O (a) discente que submeteu deve encaminhar o comprovante de depósito para os (as) demais autores (as).

# <span id="page-5-0"></span>**2.1 Localizar a Coleção**

◆ Clicar em **Navegar - Comunidades e coleções.**

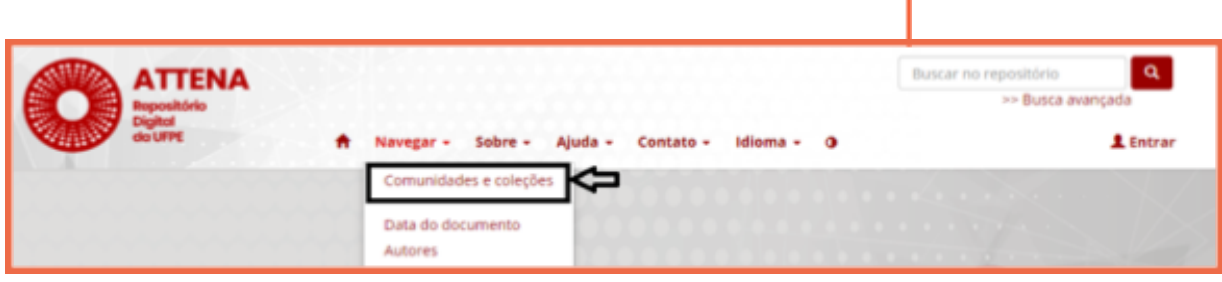

◆ Clicar em **Trabalhos de Conclusão de Curso.**

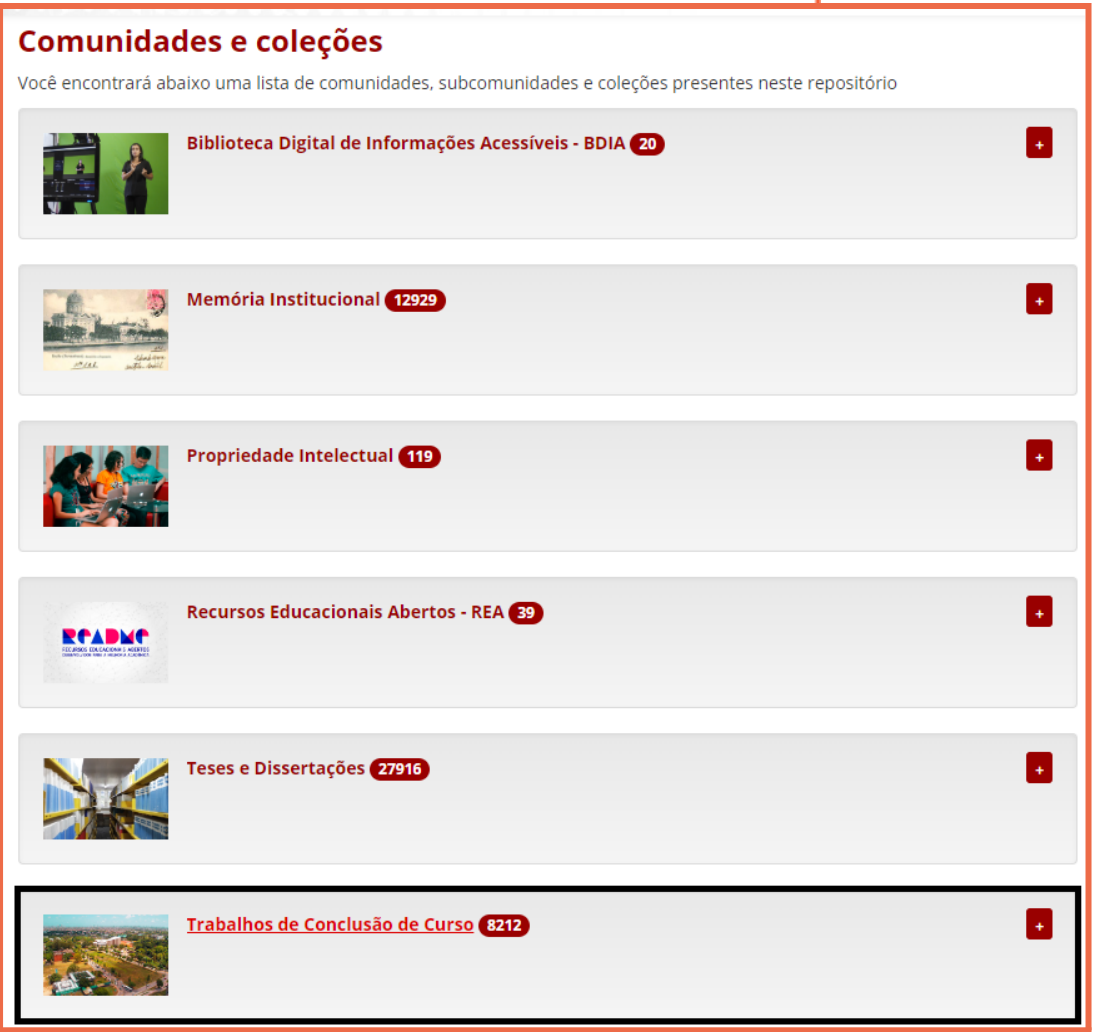

◆ Clicar na subcomunidade referente ao **centro** em que está o seu **curso.**

◆ Clicar na **coleção específica** para o trabalho a ser submetido, referente ao **curso**. A imagem abaixo mostra a **tela de início da submissão**:

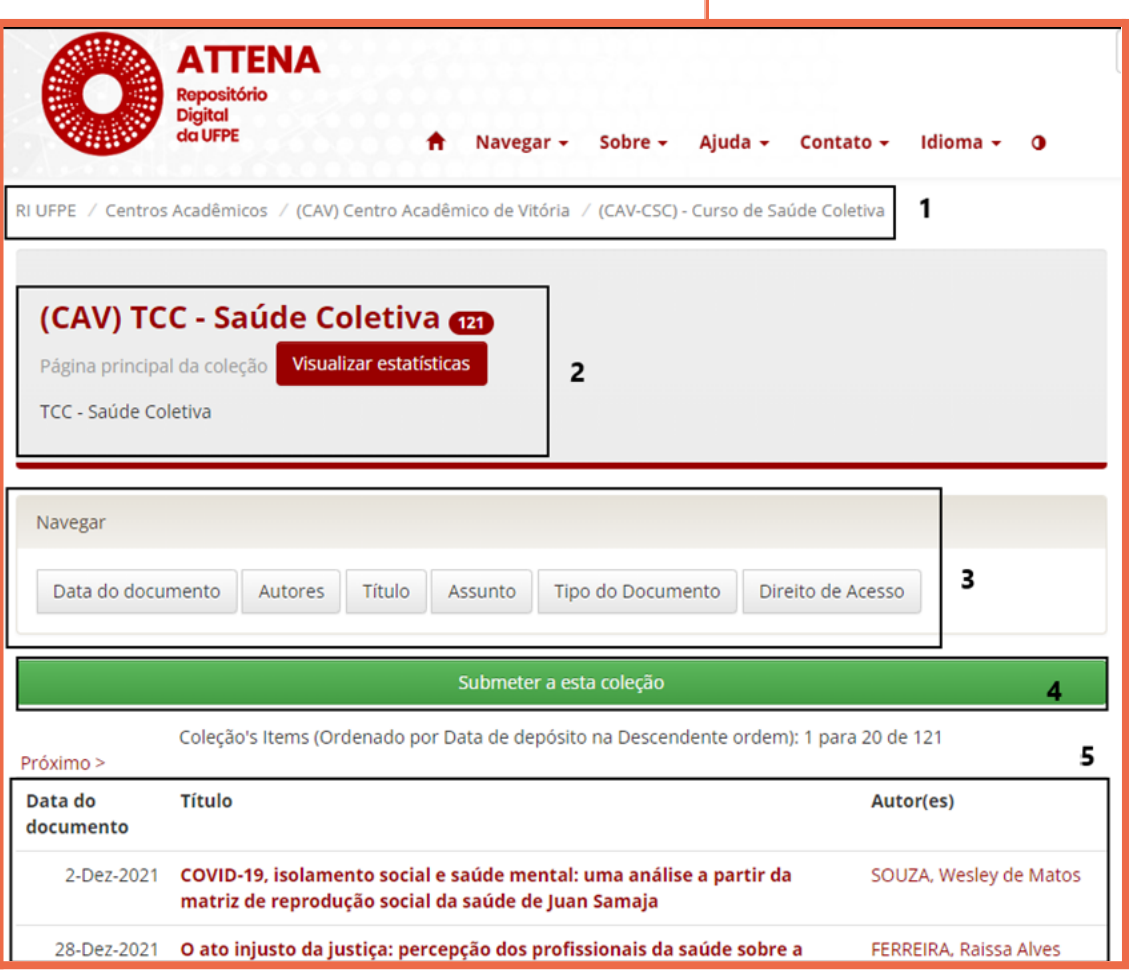

- **1. Navegação estrutural:** Contém opções de navegação e mostra o caminho percorrido até sua atual localização na hierarquia do ATTENA;
- **2. Caixa de informações:** Contém informações sobre a coleção;
- **3. Browse:** Permite selecionar um filtro, determinando como visualizar os itens;
- **4. Submissão:** O botão "Submeter a esta coleção" permite iniciar uma nova submissão;
- **5. Itens da coleção:** Contém os itens inseridos anteriormente na coleção.
- ◆ Clicar no botão **Submeter a esta coleção.**

Submeter a esta coleção

Atenção! Caso este botão não apareça, mande um e-mail para attena@ufpe.br informando a situação, seu nome completo e seu curso.

## <span id="page-7-0"></span>**2.2 Descrever o Trabalho**

◆ Preencher todos os campos com os dados do seu TCC de acordo com as orientações a seguir.

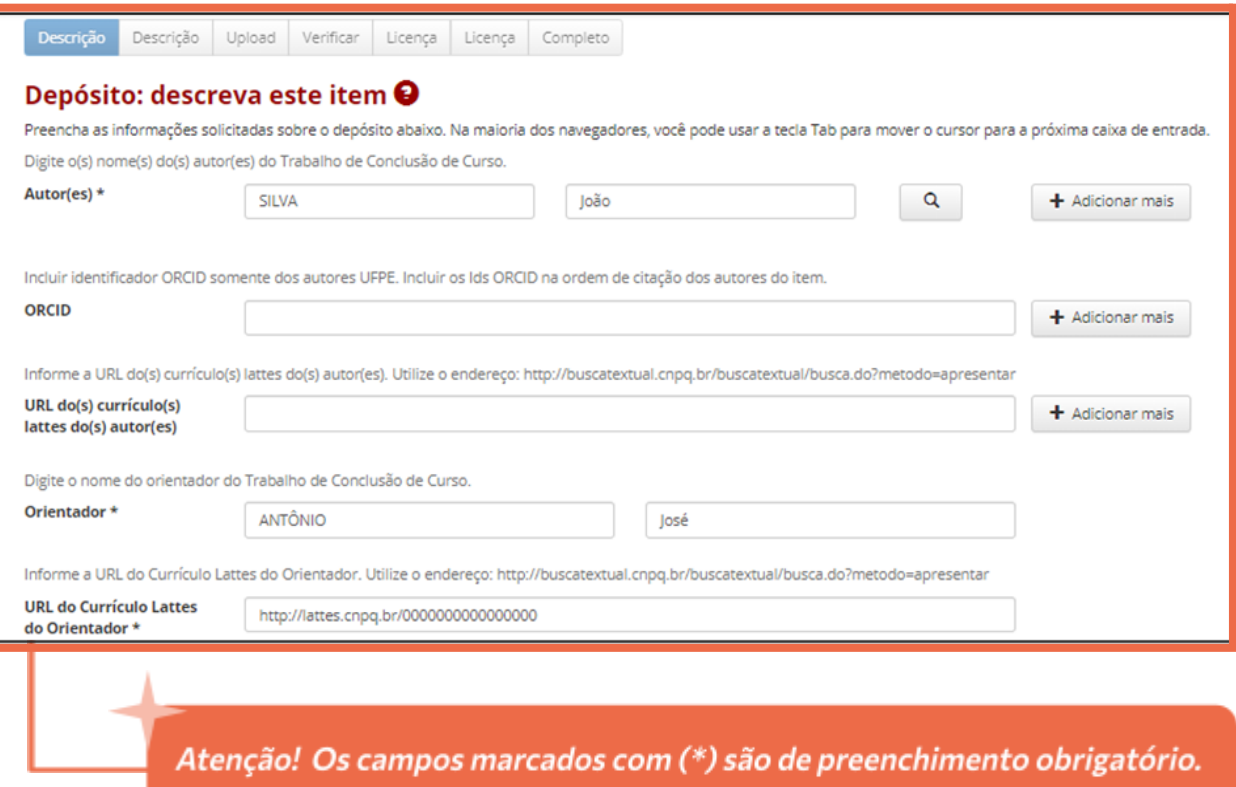

#### ◆ **Autor(es):**

- Primeiro campo: Indicar seu último sobrenome, todo com letras maiúsculas;
- Segundo campo: Indicar seu(s) primeiro(s) nome(s).
	- **Ex.:** João Pedro Silva deve ficar: | SILVA

João Pedro

**Ex.:** Maria Eduarda Silva Rodrigues deve ficar: **RODRIGUES, Maria Eduarda Silva**

Se houver dois ou mais autores(as), clicar em **Adicionar mais** e surgirão mais campos para preenchimento.

 $+$  Adicionar mais

Atenção! O Quadro 1 mostra exemplos de regras para indicação de sobrenomes:

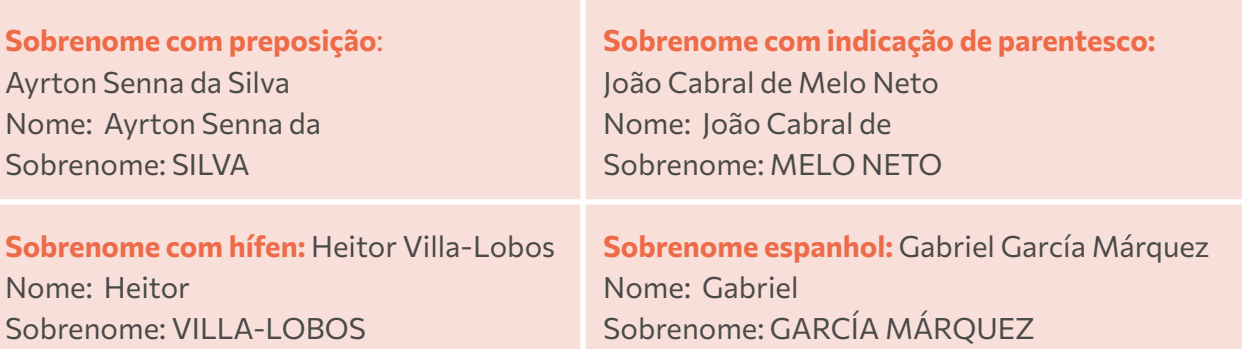

**Quadro 1** - Exemplos de regras para indicação de sobrenomes:

- ◆ **ORCID:** Inserir o seu identificador ORCID, caso possua, no formato **[https://orcid.org/0000-0000-0000-0000.](https://orcid.org/0000-0000-0000-0000)**
- ◆ **URL dos(s) currículo(s) lattes do(s) autor(es):** Inserir **endereço do seu currículo** Lattes. Utilizar *link* informado no currículo, abaixo do seu nome.

Endereço para acessar este CV: http://lattes.cnpq.br/4578529718742827

**ED Lattes: 4578529718742827** 

O Última atualização do currículo em 24/03/2021

- ◆ **Orientador:** Indicar nome e sobrenome seguindo as orientações do Quadro 1.
- ◆**URL do currículo Lattes do Orientador:** Inserir o *link* do currículo Lattes do(a) Coorientador(a), se houver. Utilizar o endereço informado no currículo, abaixo do nome dele.
- **Título:** Indicar o título do seu TCC.

Atenção! O título do trabalho deve ser o mesmo indicado na folha de aprovação. A primeira letra deve ser maiúscula, as demais, minúsculas, com exceção dos substantivos próprios, siglas e nomes científicos. Caso possua subtítulo, separá-lo do título com dois pontos. Ex.: Título do Trabalho: subtítulo do trabalho

◆ **Tipo:** A opção **Trabalho de Conclusão de Graduação** já estará selecionada.

- ◆ **Resumo:** Inserir resumo na mesma língua do trabalho. Se o TCC estiver em inglês, inserir o resumo em inglês e no campo **Resumo (outro idioma)** inserir o resumo em outro idioma do seu trabalho, seja ele qual for.
- ◆ **Resumo (outro idioma):** Indicar o resumo em outro idioma do seu trabalho.
- ◆ **Idioma:** Escolher a opção que represente o idioma no qual seu trabalho foi escrito.
- ◆ **Palavra-chave:** Indicar as palavras-chave conforme ficha eletrônica de identificação da obra.

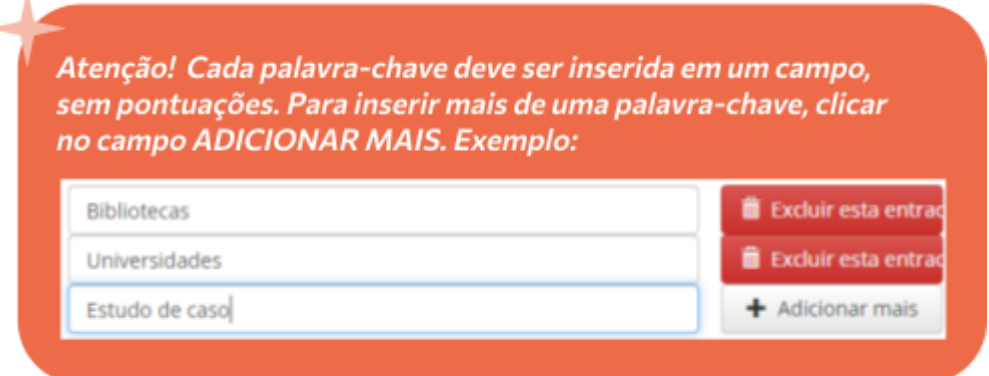

◆ **Data de inserção:** Preencher com a data que você está inserindo seu trabalho no repositório.

◆ Clicar no botão **Próximo** que levará para a **próxima aba de preenchimento.** 

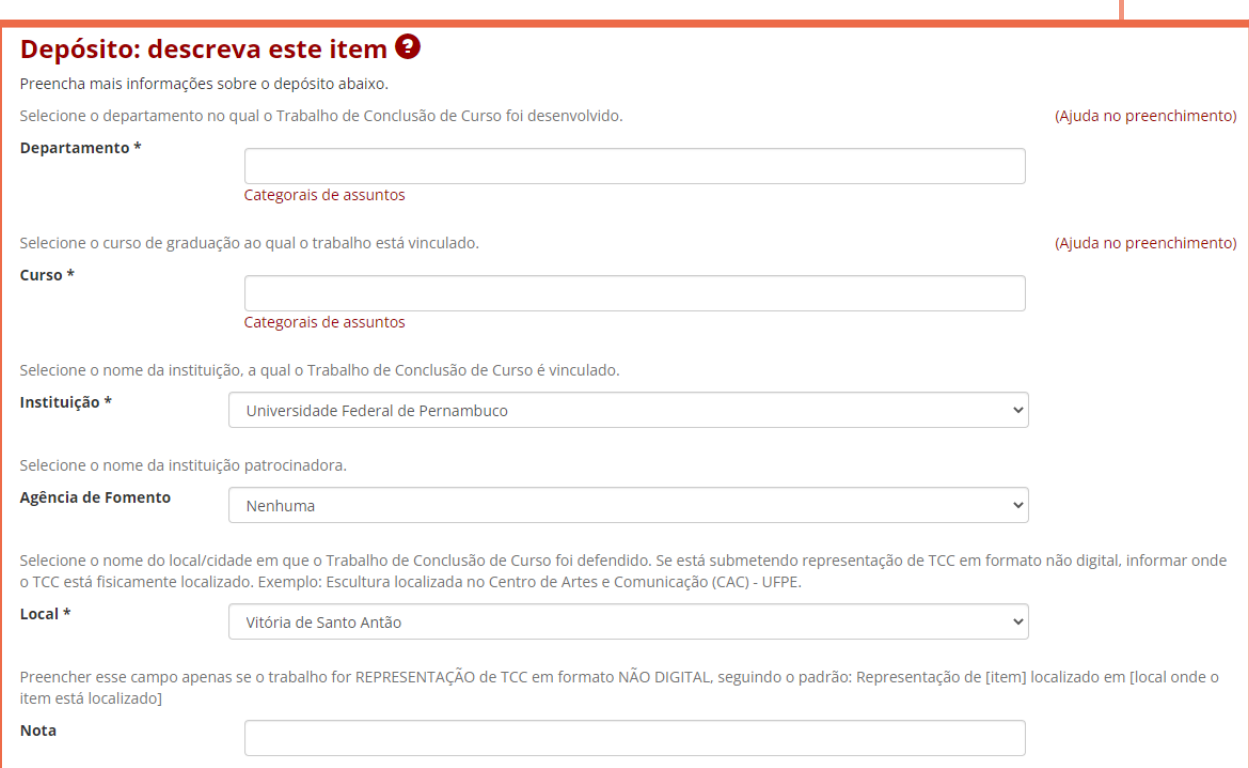

◆ **Departamento:** Clicar em Categorias de assunto e **selecionar o departamento** correspondente. Caso o curso não seja vinculado a um departamento, selecione a opção NÃO SE APLICA.

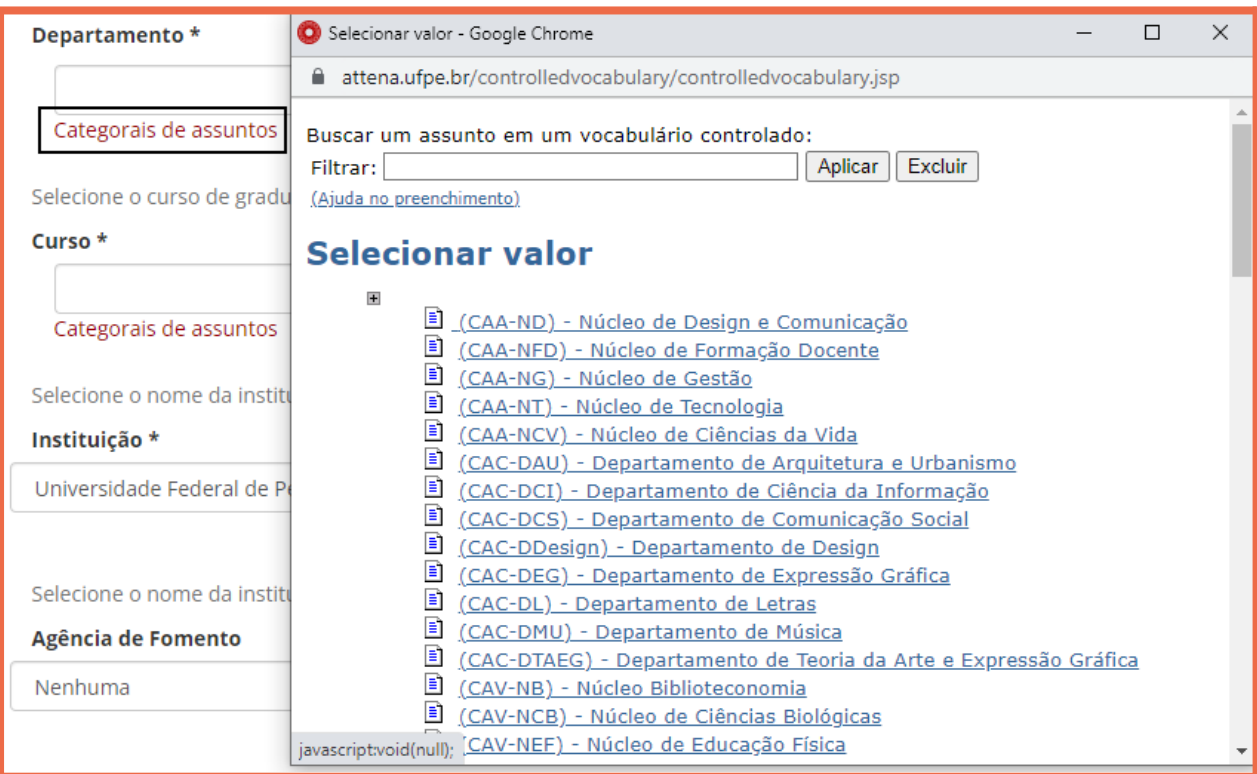

◆ **Curso:** Clicar em **Categorias de assuntos** e **selecionar o seu curso** dentre as opções.

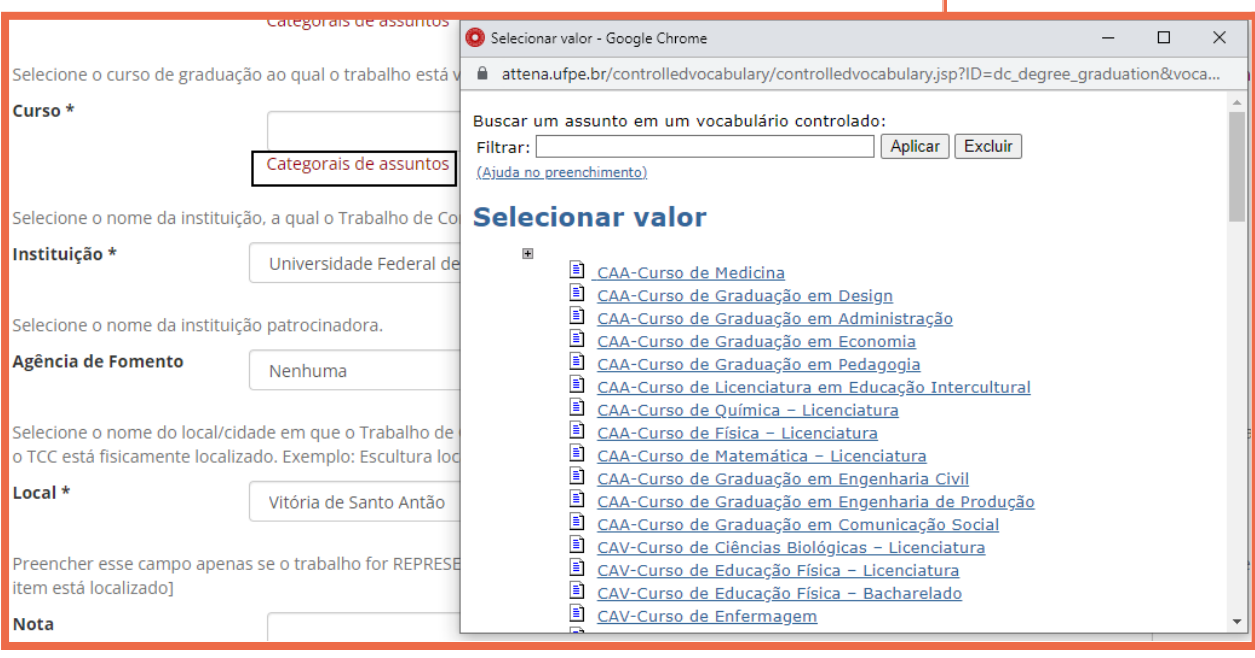

- ◆ **Agência de fomento:** Se você foi bolsista ou recebeu algum outro incentivo financeiro relacionado ao trabalho, clicar no campo e selecionar o item que corresponde à agência de fomento. Ex.: CAPES.
- ◆ Local: Clicar no campo, e selecionar o local/cidade que seu trabalho foi defendido.
- ◆ **Nota:** Preencher apenas se o seu trabalho **não é digital** (ex.: escultura, quadro, performance), pois, você fará o depósito de uma representação dele (ex.: descrição da escultura, fotografia do quadro, vídeo da performance). Ver **Apêndice A**.

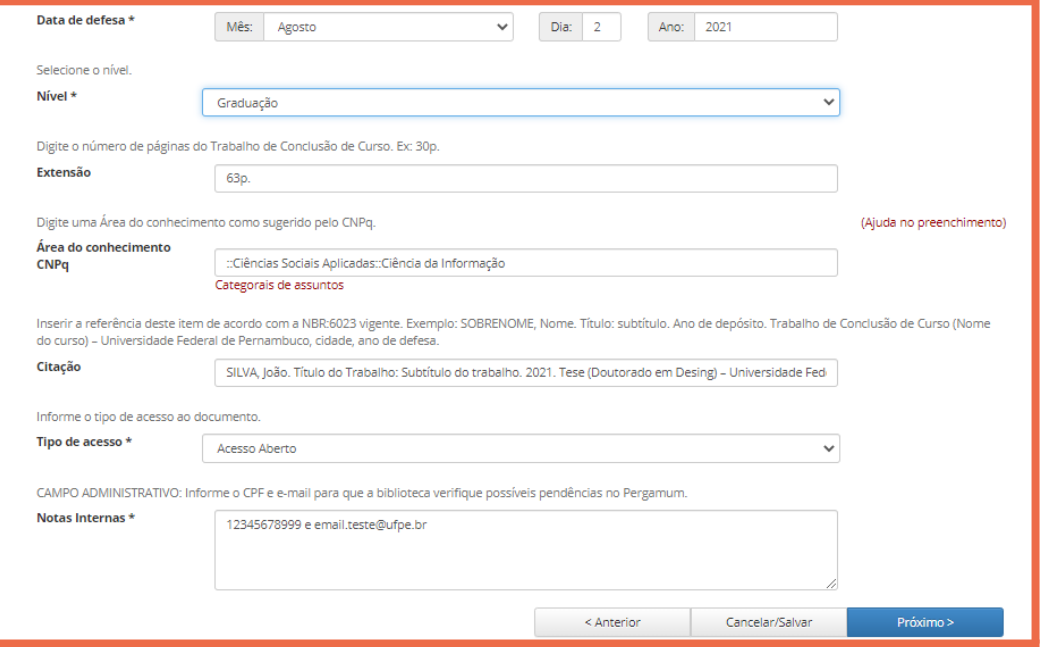

- ◆ **Data de defesa:** Selecionar a data que seu trabalho foi defendido.
- ◆ **Nível:** Selecionar **Graduação**.
- ◆ **Extensão:** Preencher o quantitativo de páginas do seu trabalho, seguido de "**p.**" conforme indicado na ficha eletrônica de identificação da obra, ex.: 63 p.

Para arquivos de vídeo e áudio informar duração em minutos utilizando abreviação "**min**", ex.: 25 min

Atenção! O número indicado é o da última página de seu trabalho, que pode ser diferente da quantidade total de páginas no PDF, pois, nas monografias, a capa não é contada.

◆ **Área do Conhecimento CNPq:** Clicar em Categorias de assunto e **selecionar a área de conhecimento** que corresponde a seu trabalho.

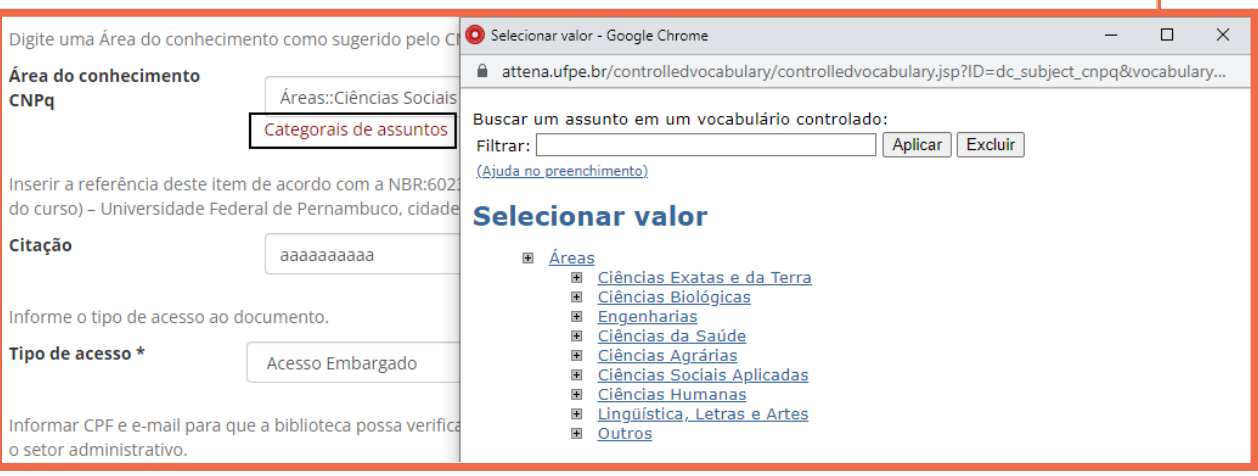

Atenção! Clicar no símbolo + para que as subáreas de cada área sejam mostrada

◆ **Citação:** Preencher neste campo a referência do trabalho, conforme a NBR:6023 vigente, ex.: SOBRENOME, Nome. Título: subtítulo. Ano de depósito. Trabalho de Conclusão de Curso (Nome do curso) – Universidade Federal de Pernambuco, cidade, ano de defesa.

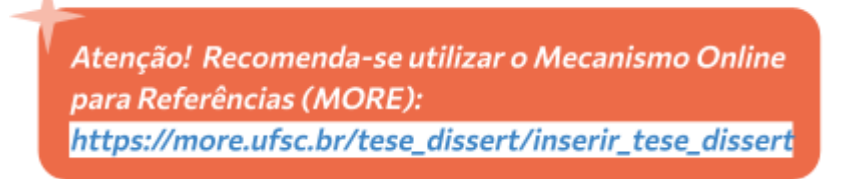

Para acessar o MORE, clique [aqui](https://more.ufsc.br/tese_dissert/inserir_tese_dissert)

◆ **Tipo de acesso:** Selecionar entre as opções **Acesso aberto** e **Acesso Embargado** a opção que representa o seu trabalho.

O Acesso aberto permite que as pessoas visualizem seu trabalho. O Acesso Embargado impossibilita a visualização do arquivo por 1 ano. Para aplicá-lo, além de escolher essa opção, siga atentamente o item 2.4.

#### **NOTAS INTERNAS**

Atenção! Os dados deste campo serão visíveis apenas para o setor administrativo.

Preencher <sup>o</sup> campo com <sup>o</sup> seu **CPF** <sup>e</sup> <sup>o</sup> seu **e-mail** para que <sup>o</sup> (a) bibliotecário(a) responsável possa verificar sua situação no Pergamum <sup>e</sup> entrar em contato com você, caso necessário. Ex.: 1234567899 <sup>e</sup> **[email.teste@ufpe.br](mailto:email.teste@ufpe.br)**.

◆ Clicar no botão **Próximo** que levará para a próxima etapa.

### <span id="page-13-0"></span>**2.3 Submeter o Arquivo do Trabalho**

◆ Clicar em **Selecione um arquivo ou arraste arquivos...** e localize o arquivo do seu TCC. Se preferir, é possível arrastar o arquivo para esta área.

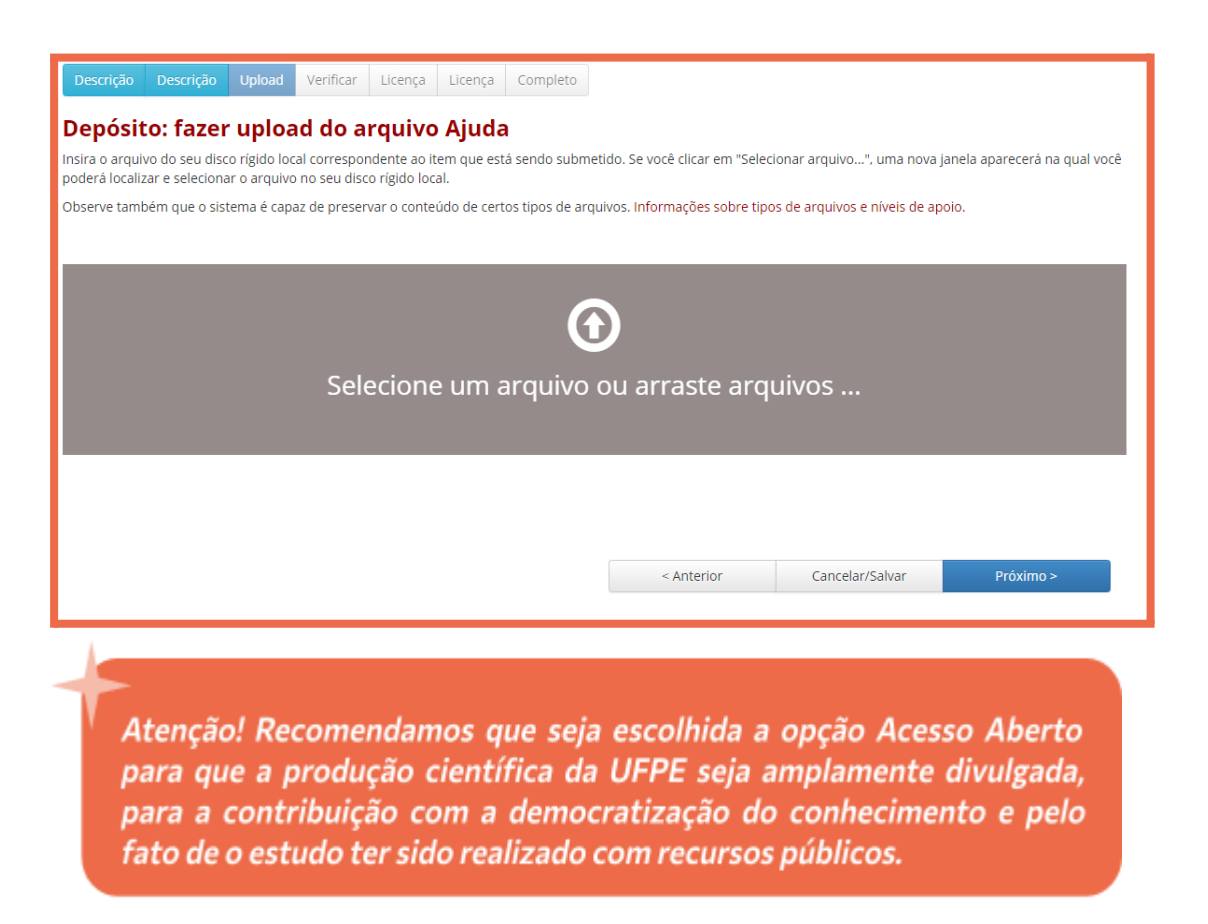

◆ Após o carregamento do arquivo, verificar se o status está <mark>concluído</mark>.

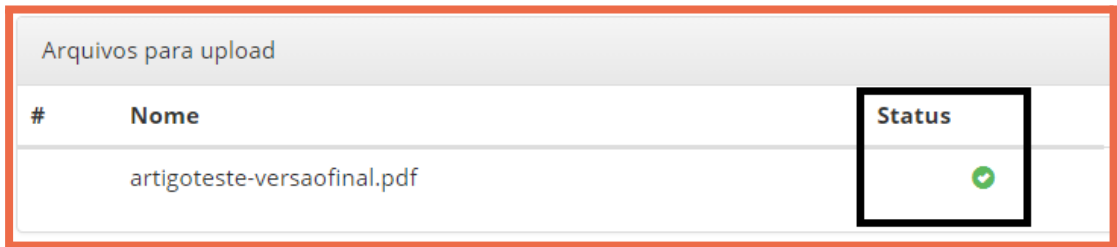

#### ◆ Clicar em **Próximo:**

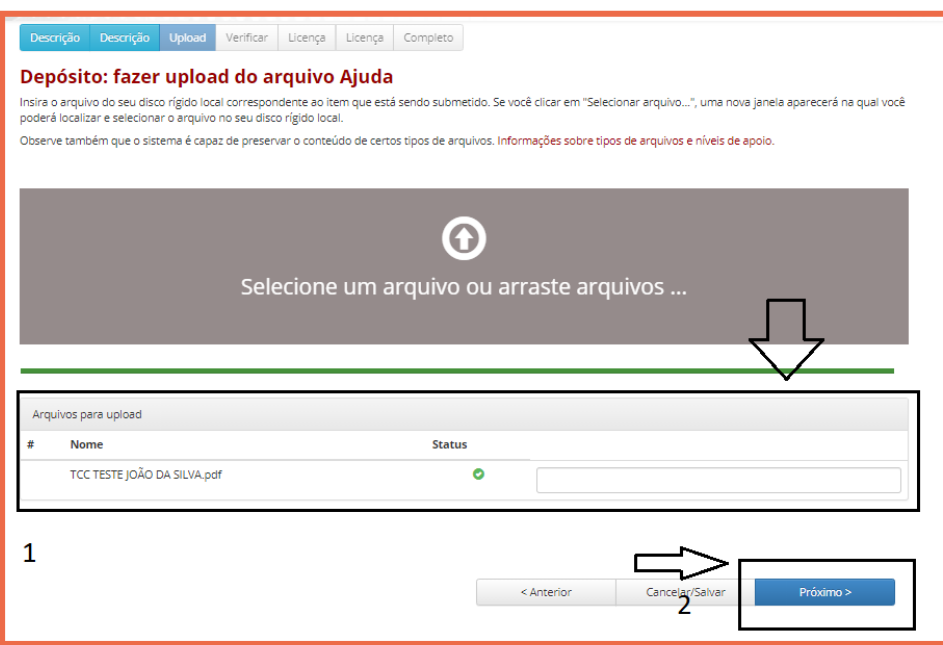

### <span id="page-14-0"></span>**2.4 Inserir Data de Embargo**

Siga este item apenas se em tipo de acesso foi escolhido **Acesso Embargado**.

Se escolheu **Acesso Aberto**, como recomendado, clique em **Próximo** e passe para o item 2.5.

◆ Clicar no item **Alterar** com o ícone de cadeado.

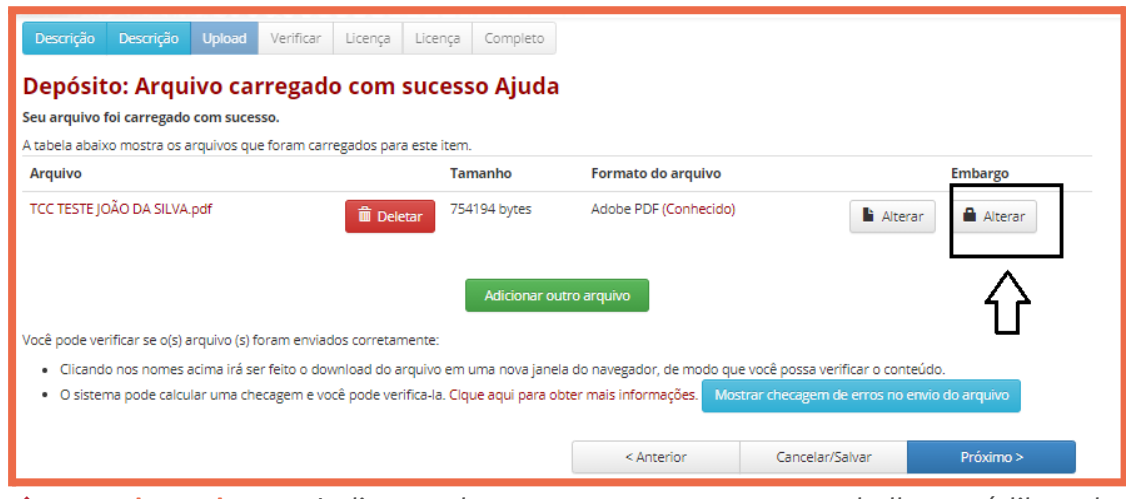

◆ **Data de embargo:** Indicar a data em que o acesso ao trabalho será liberado.

Atenção! A data deve ser preenchida seguindo a padronização: Ano-mês-dia. Se este campo não for preenchido corretamente o arquivo ficará aberto para leitura.

Preencher esse campo somando, no máximo, **1 ano e 1 dia** à data de inserção do trabalho no repositório. Ex.: se o trabalho foi inserido no dia 01 de agosto de 2021, a data de embargo deve ficar: 2022-08-02.

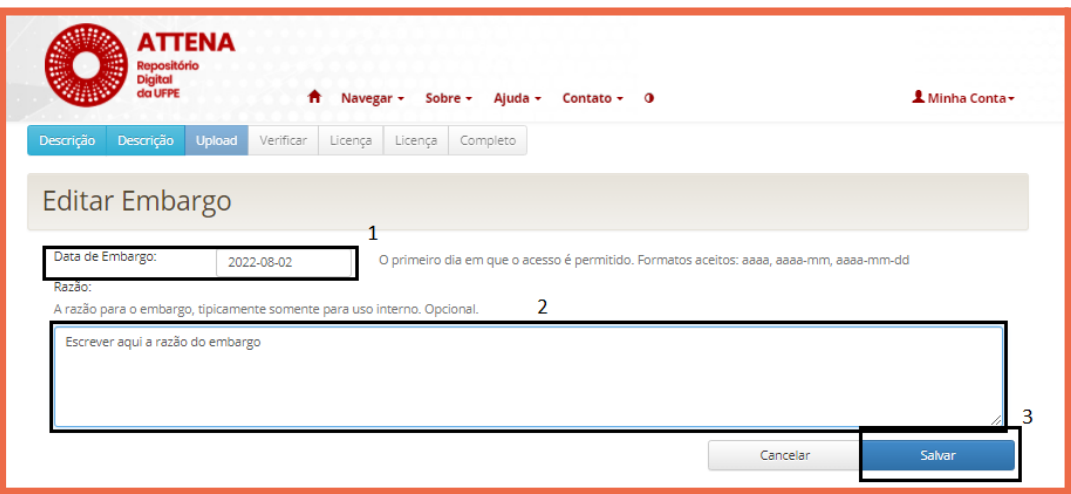

◆ **Razão:** Justificar porque a restrição de acesso é necessária para seu trabalho.

◆ Clicar em **Salvar** e na tela seguinte, em **Próximo**, para prosseguir para verificar a submissão.

## <span id="page-16-0"></span>**2.5 Verificar a Submissão**

◆ Verificar todas as informações da tela, caso estejam corretas, clicar no botão **Próximo**, caso não, clicar na opção **Correção de um campo** e ajustar.

Atenção! Prestar bastante atenção nesta etapa, pois os erros que passarem serão reajustados apenas mediante solicitação formal.

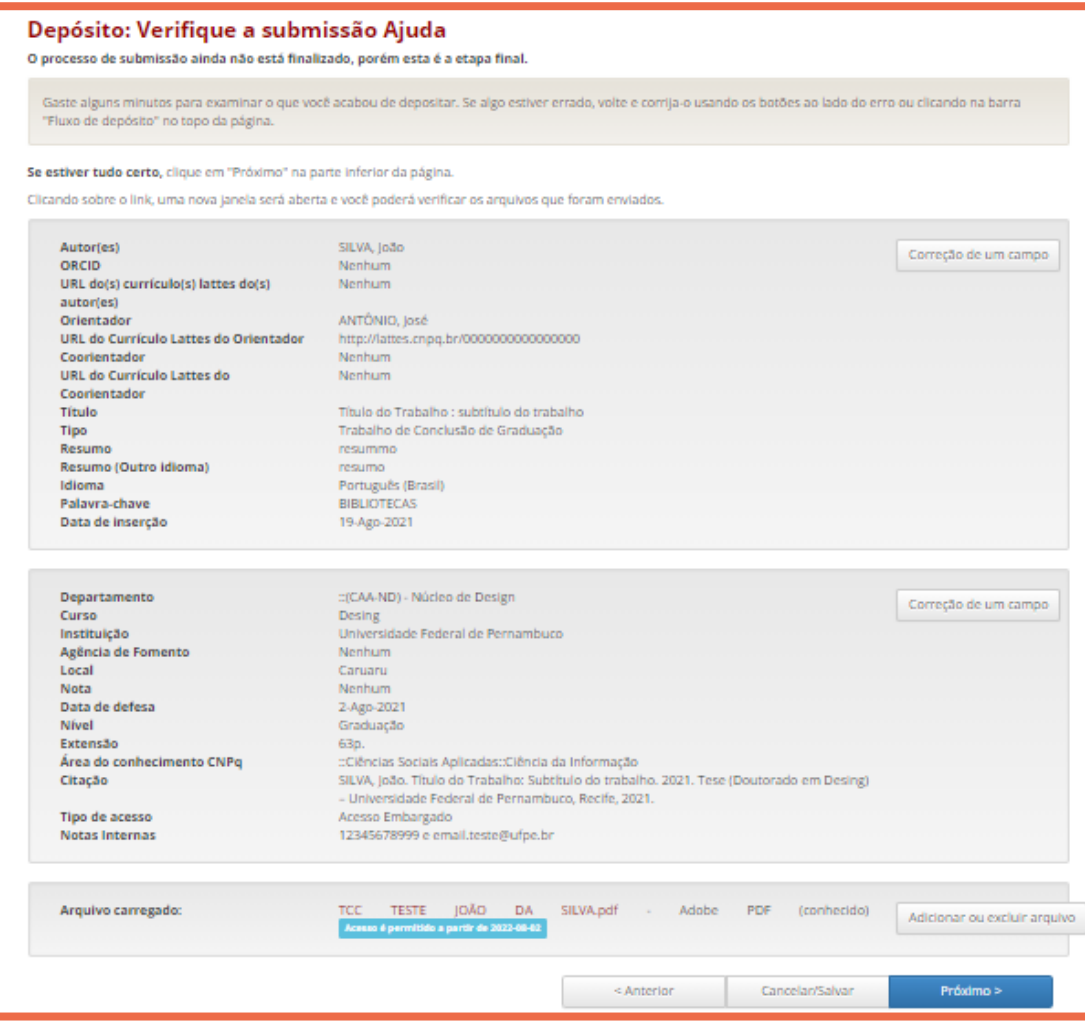

## <span id="page-17-0"></span>**2.6 Aplicar a Licença Creative Commons**

Recomendamos o uso da Licença Creative Commons Atribuição-SemDerivações-SemDerivados (CC BY-NC-ND), que permite o download e compartilhamento dos trabalhos, desde que atribuído o crédito ao autor e não permite o uso para fins comerciais e/ou alteração de forma e conteúdo. Para mais informações sobre a iniciativa Creative Commons, [clique](https://br.creativecommons.net/wp-content/uploads/sites/30/2021/02/CartilhaCCBrasil.pdf) aqui.

Para aplicar a licença CC BY-NC-ND, deve-se selecionar **Não** e **Não**, conforme imagem:

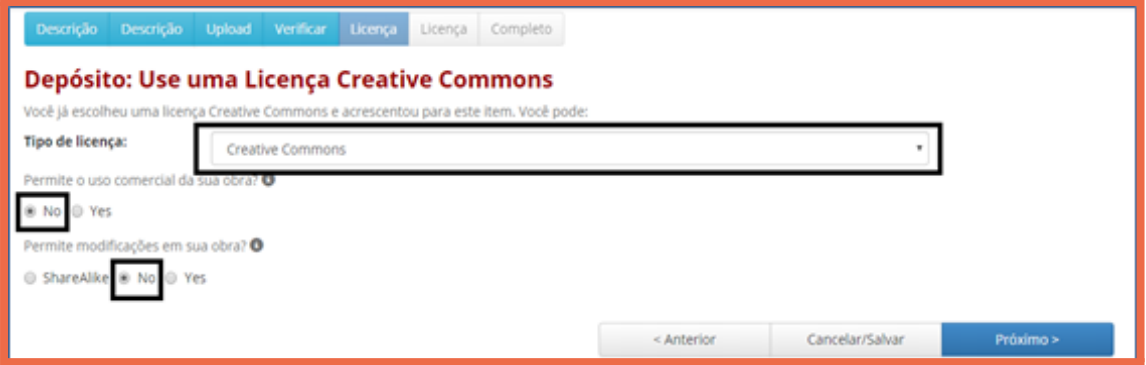

Clicar em **Próximo** para prosseguir.

## <span id="page-18-0"></span>**2.7 Aplicar licença de distribuição do ATTENA**

Além da Licença CC, o ATTENA possui sua própria licença, que corresponde ao Termo de Autorização de Depósito Legal e Autorização para Publicação de TCC, no Repositório Digital da UFPE. Para concluir a etapa de submissão, após ler o Termo com atenção, clicar em **Eu concedo a licença**.

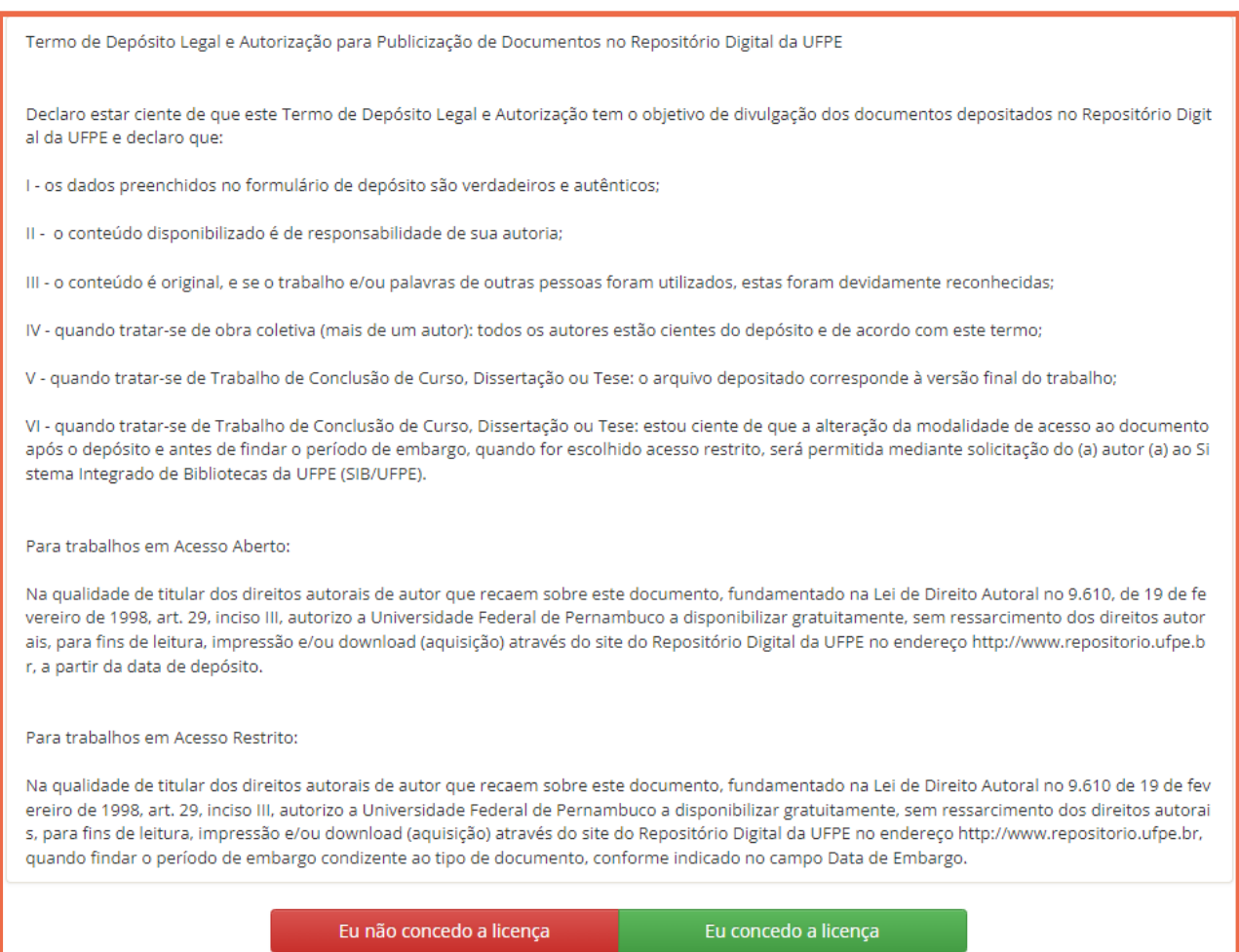

#### **Submissão concluída**!

A submissão será checada pela Biblioteca Setorial que atende ao seu centro acadêmico. Se todas as etapas descritas neste guia foram cumpridas corretamente, a submissão deverá ser **aprovada**. Se não, o TCC deve ser **devolvido** para que você faça as correções necessárias.

Veja na próxima seção o que fazer em cada caso.

<span id="page-19-0"></span>3. Revisão da Biblioteca

A Biblioteca Setorial que atende seu Curso irá verificar o arquivo do TCC, o preenchimento dos campos e o período de restrição de acesso, se houver.

#### **NOTA**

Para que <sup>a</sup> biblioteca inicie <sup>a</sup> verificação, faz-se necessário que <sup>o</sup> **Curso** <sup>a</sup> informe por e-mail que você está apto <sup>a</sup> realizar <sup>o</sup> autodepósito.

### <span id="page-19-1"></span>**3.1 Submissão Aprovada**

Quando a revisão da sua submissão for concluída, o Repositório ATTENA enviará automaticamente um **e-mail** para você, conforme modelo abaixo.

Assunto do e-mail: Comprovante de depósito - Repositório Digital da UFPE \*\*\*\* MENSAGEM AUTOMÁTICA. POR FAVOR, NÃO RESPONDA \*\*\*\* Prezado(a), Seu arquivo foi submetido e aceito com sucesso no ATTENA, conforme descrição abaixo: Sua submissão: \*TÍTULO DO TRABALHO\* Para a coleção: \*Nome da Coleção\* Para citá-lo, utilizar o seguinte endereço: \*https://repositorio.ufpe.br/handle/………\* Caso deseje emitir a Declaração de NADA CONSTA da biblioteca,faça login em Meu Pergamum (http://www.biblioteca.ufpe.br) e clique em Empréstimo - Declaração de nada consta. Para mais informações, entre em contato com a biblioteca de seu centro acadêmico. Os e-mails de todas as bibliotecas estão disponíveis em: https://www.ufpe.br/sib/bibliotecas-ufpe.

Atenciosamente, ATTENA - Repositório Digital da UFPE - http://attena.ufpe.br/

Não é gerado nenhum anexo, **o próprio e-mail é o Comprovante de Depósito**. Basta salvar o e-mail em PDF e adicioná-los aos demais documentos necessários para solicitação do diploma.

Caso perca este e-mail, para fins de solicitação de diploma, você pode gerar uma **comprovação alternativa** da seguinte forma: Acesse a página em que está o seu trabalho, utilize o atalho **Ctrl + P** e salve a tela como PDF.

## <span id="page-20-0"></span>**3.2 Submissão Devolvida**

Caso seja identificada a necessidade de algum ajuste, a submissão será devolvida para que você faça as correções necessárias. Essas correções estarão descritas no **e-mail** que será enviado automaticamente pelo Repositório ATTENA, conforme modelo abaixo.

Assunto do e-mail: **Trabalho devolvido para correção - Repositório Digital da UFPE** \*\*\*\* MENSAGEM AUTOMÁTICA. POR FAVOR, NÃO RESPONDA \*\*\*\* Prezado (a), Sua submissão foi devolvida para correções por \*Nome da pessoa (...@ufpe.br)\* e encontra-se na sua página "Meu Espaço": https://repositorio.ufpe.br/mydspace Item enviado: \*TÍTULO DO TRABALHO\* Coleção: \*Nome da coleção\* Realize as correções necessárias, listadas abaixo e submeta novamente para análise da biblioteca. \*AQUI ESTARÁ O MOTIVO DA DEVOLUÇÃO. TEXTO FEITO PELO HOMOLOGADOR\* Atenciosamente, ATTENA - Repositório Digital da UFPE - http://attena.ufpe.br/

### <span id="page-20-1"></span>3.2.1 Corrigir dados

Não faça uma nova submissão. Você irá editar a original.

A submissão aparecerá novamente na tela **Meu espaço**, na lista **Submissões não concluídas**. Clique em **Abrir** e, em seguida, em **Editar**.

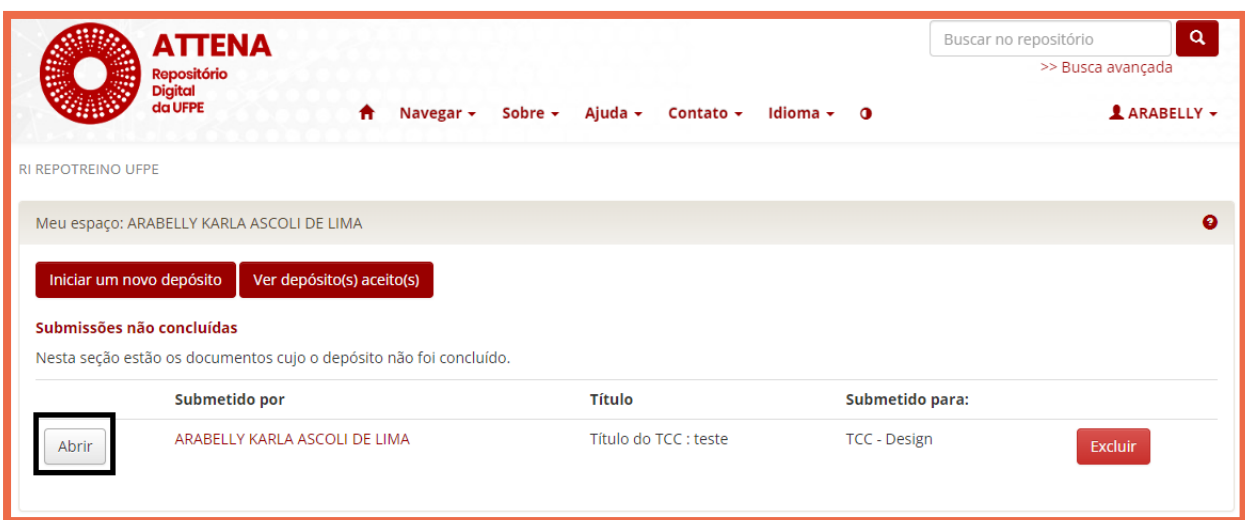

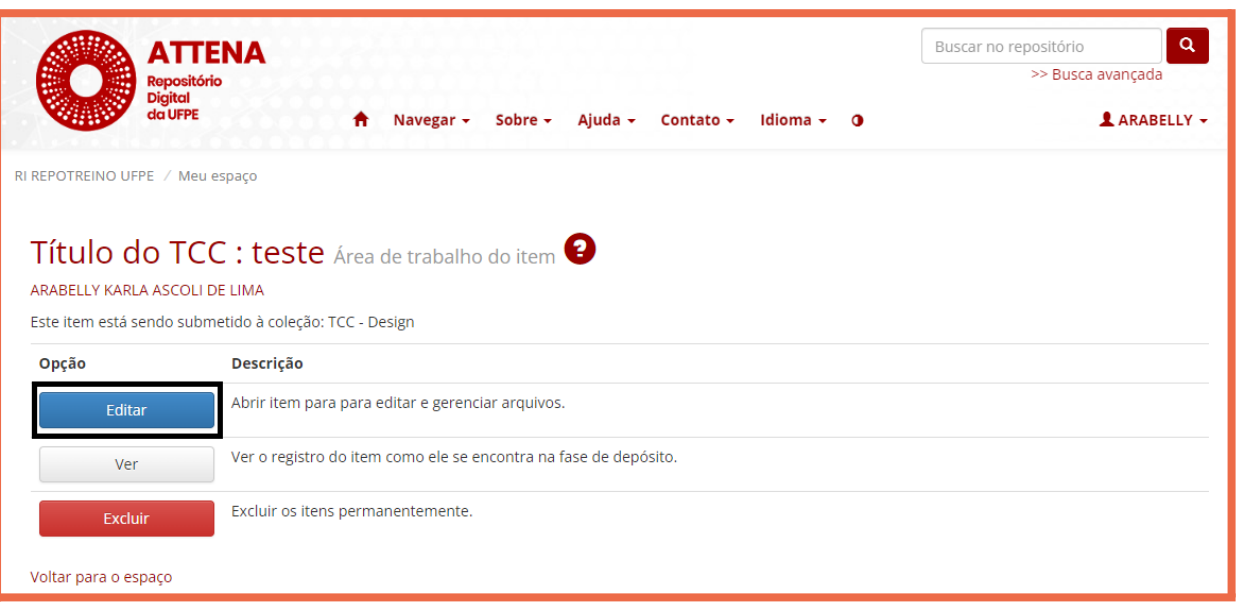

Realize os ajustes necessários seguindo as orientações indicadas nas seções 2.2 (Descrever o trabalho) a 2.7 (Aplicar licença de distribuição do ATTENA).

**Importante!** Não altere a data de inserção informada anteriormente.

## <span id="page-21-0"></span>3.2.2 Trocar o arquivo

Caso seja necessário alterar o arquivo do TCC, na tela de **Upload**, clique em **Deletar**. Em seguida, insira o arquivo correto.

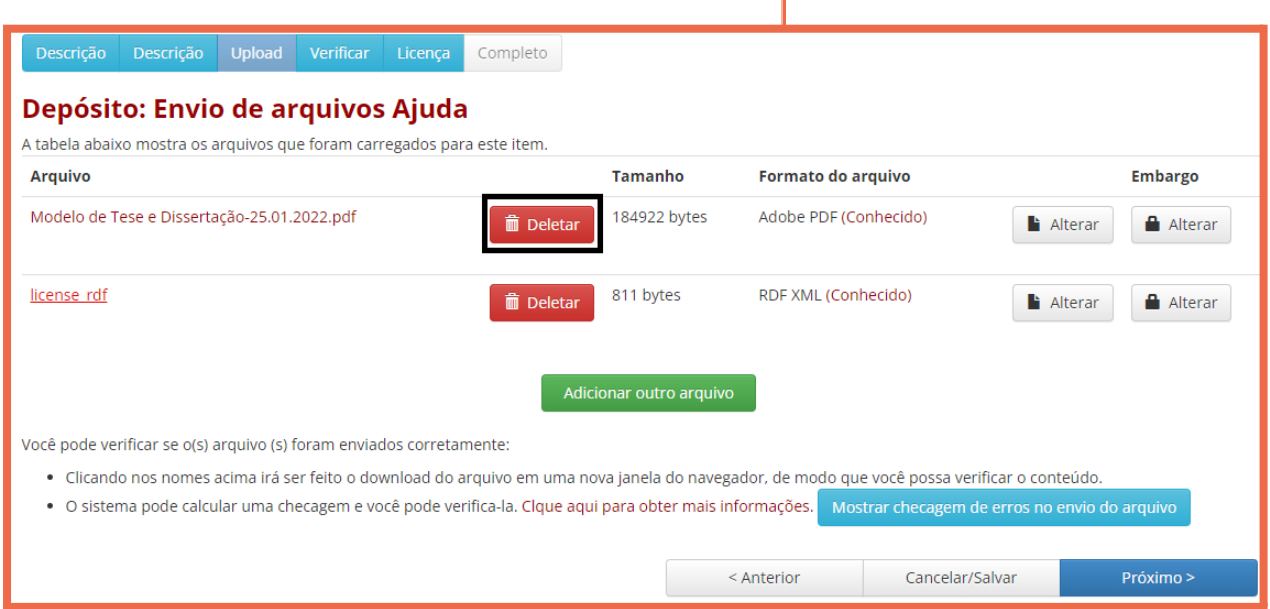

### <span id="page-22-0"></span>**3.2 Prazo para Verificação**

O Repositório ATTENA enviará um comprovante automaticamente para seu **e-mail institucional** assim que a Biblioteca aprovar sua submissão ou devolvê-la para correções. O prazo para que a Biblioteca realize a verificação é de até 7 dias úteis.

Se você não receber o e-mail automático do ATTENA em até **7 dias úteis**, verifique sua caixa de Spam / Lixo Eletrônico. Caso não tenha recebido, entre em contato com a biblioteca setorial de seu centro. Confira os e-mail e telefones das bibliotecas em:

<https://www.ufpe.br/sib/bibliotecas-ufpe>

#### **Parabéns pela submissão do seu trabalho no Repositório Digital da UFPE!**

**A partir de agora você colabora com o Acesso Aberto ao conhecimento e contribui para a disseminação e preservação da produção acadêmica da UFPE.**

**Dúvidas e/ou sugestões?**

Entre em contato conosco: [attena@ufpe.br](mailto:attena@ufpe.br).

**Mais informações em** <https://www.ufpe.br/sib.>

APÊNDICE A -

<span id="page-23-1"></span><span id="page-23-0"></span>Submissão de trabalhos não digitais

Trabalhos de Conclusão de Curso como esculturas, quadros, maquetes, performances são considerados como **Trabalhos não digitais**.

Se seu TCC se encaixa neste formato, você deverá realizar o depósito de uma representação desse trabalho, como, descrição da escultura, fotografia do quadro, fotografia da maquete, vídeo da performance.

Para esses TCC, é necessário seguir algumas orientações específicas para o preenchimento dos campos **Título**, **Resumo**, **Palavra-chave** e **Nota**. Os demais campos devem ser preenchidos seguindo as orientações gerais presentes neste manual.

**Título:** Caso o TCC não tenha um título definido, informe um título descritivo sucinto entre colchetes. Ex: [Fotografia de uma casa]

**Resumo:** Faça um breve resumo com informações sobre a representação submetida ao repositório e descrevendo o trabalho original.

- **Exemplo 1:** Trata-se da descrição de uma escultura de um vaso de flores em cerâmica e madeira com 40 cm de altura e 20 de largura.
- **Exemplo 2:** Trata-se de uma fotografia colorida de uma pintura de um ipê amarelo utilizando a técnica da aquarela. O quadro tem dimensões de 42 cm x 60 cm.
- **Exemplo 3:** Trata-se de um vídeo com duração de 15 min e mostra a apresentação de dança contemporânea realizada no dia 12 de julho de 2022 no hall do Centro de Artes e Comunicação da UFPE.

**Palavra-chave:** Informe alguns termos relacionados a área do conhecimento de seu trabalho que o represente.

**Nota:** Informar o que é o TCC originalmente e onde ele está fisicamente localizado ou onde foi realizado seguindo o modelo: Representação em [formato] de [item] localizado/realizado em [local].

- **Exemplo 1:** Representação em vídeo de uma apresentação de dança contemporânea realizada na Conha Acústica Paulo Freire da UFPE.
- **Exemplo 2:** Representação em fotografia de escultura localizada no Centro de Artes e Comunicação da UFPE.

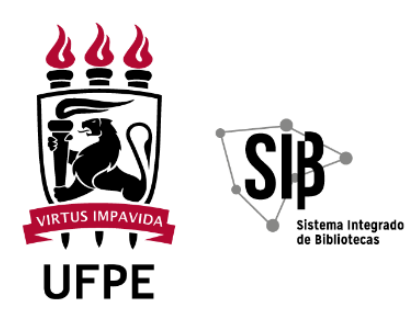